# **Copias de seguridade: datos, música, ficheiros comprimidos e backups**

Nesta sección imos ver distintas formas de facer copias de respaldo dos datos/música/vídeos/etc. do usuario. A forma máis sinxela sería copiar de forma manual cada certo tempo os documentos a un disco externo USB ou a un CD/DVD, pero imos ver como usar algunha ferramenta específica para facer copias de xeito periódico das carpetas que nos interese.

# **Sumario**

### • [1](#page-0-0) [CD-ROM/DVD](#page-0-0)

- ◆ [1.1](#page-0-1) [CDs de datos](#page-0-1)
	- ◊ [1.1.1](#page-0-2) [Gravar un CD a partir dunha imaxe ISO](#page-0-2)
	- ◊ [1.1.2](#page-1-0) [Inserir un CD-ROM en branco](#page-1-0)
	- ◊ [1.1.3](#page-2-0) [Copiar un CD-ROM ou facer imaxe .ISO](#page-2-0)
- ◆ [1.2](#page-4-0) [CDs de son](#page-4-0)
	- ◊ [1.2.1](#page-4-1) [Copiar un disco de son](#page-4-1)
	- ◊ [1.2.2](#page-5-0) [Extraer cancións](#page-5-0)
	- ◊ [1.2.3](#page-6-0) [Crear un CD de son a partir de ficheiros mp3](#page-6-0)
- [2](#page-7-0) [Ficheiros comprimidos](#page-7-0)
	- ♦ [2.1](#page-7-1) [Crear un ficheiro comprimido](#page-7-1)
	- ♦ [2.2](#page-8-0) [Extraer o contido dun ficheiro comprimido](#page-8-0)
	- ♦ [2.3](#page-9-0) [Ficheiros comprimidos .rar](#page-9-0)
- [3](#page-9-1) [Copias de seguridade](#page-9-1)
	- ♦ [3.1](#page-9-2) [Copia completa / Copia incremental](#page-9-2)
	- ♦ [3.2](#page-9-3) [Recuperar información](#page-9-3)
	- ♦ [3.3](#page-9-4) [Escenario previo](#page-9-4)
	- ♦ [3.4](#page-10-0) [Realizar copias de seguridade con Déjà Dup](#page-10-0)
	- ♦ [3.5](#page-17-0) [Restaurar/Recuperar información con Déjà Dup](#page-17-0)

# <span id="page-0-0"></span>**CD-ROM/DVD**

Comezarase manipulando os soportes de CD-ROM/DVD, tanto de música como de datos. Tamén se verá como xestionar imaxes ISO. (Unha [imaxe](http://es.wikipedia.org/wiki/Imagen_ISO) [ISO](http://es.wikipedia.org/wiki/Imagen_ISO) é un ficheiro que contén unha copia exacta dun contido dun CD-ROM/DVD).

Todo canto se explique para un CD-ROM é aplicable a un DVD.

### <span id="page-0-1"></span>**CDs de datos**

### <span id="page-0-2"></span>**Gravar un CD a partir dunha imaxe ISO**

• Gravar un CD a partir de Imaxen ISO

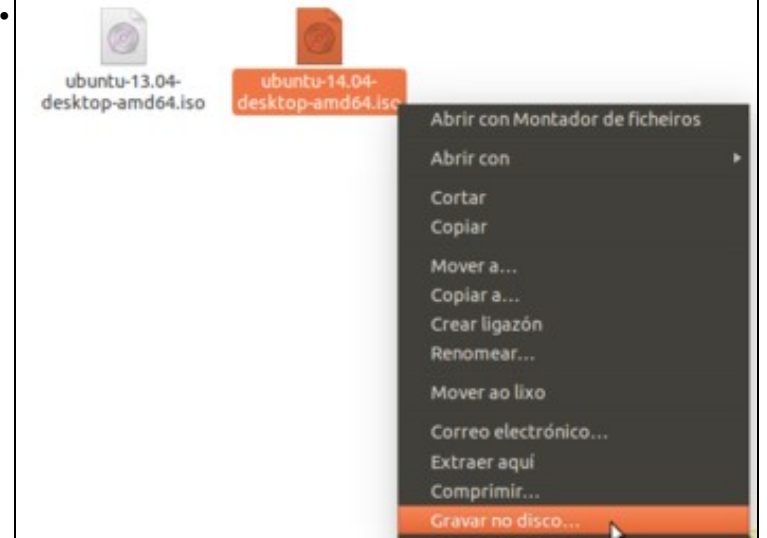

Sobre o *arquivo .iso*, premer co botón dereito e seleccionar: **Gravar no disco**.

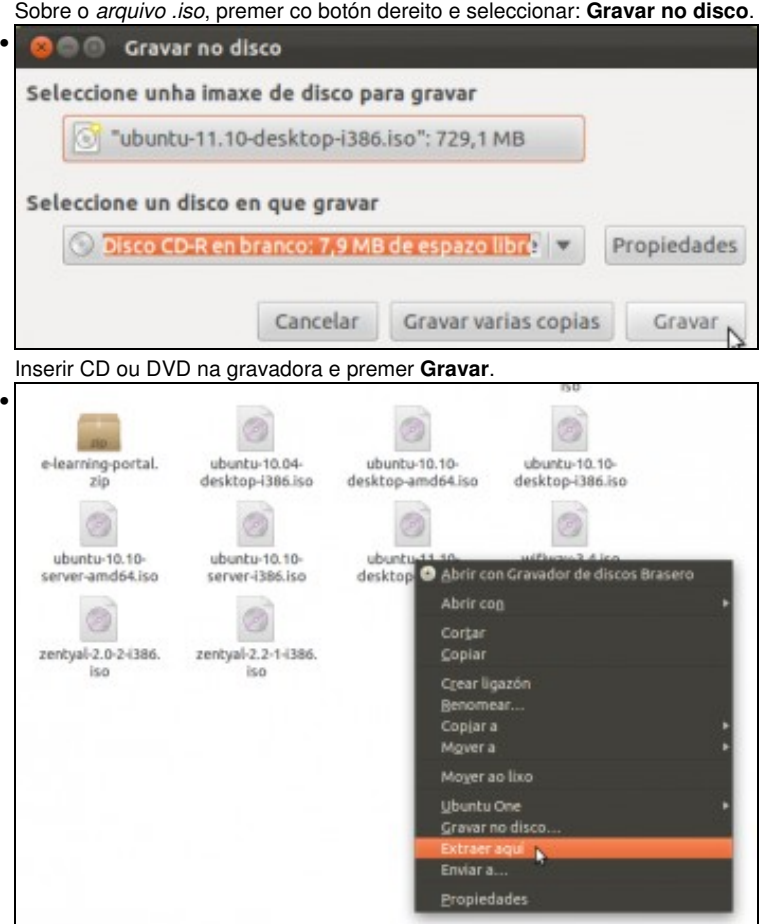

«ubuntu-11.10-desktop-i386.iso» seleccionado (729,1 MB)

Tamén se pode extraer o contido dunha imaxe *.iso*. Premer co botón dereito e seleccionar **Extraer aquí**. Crearase unha carpeta co contido do ficheiro *.iso*.

#### <span id="page-1-0"></span>**Inserir un CD-ROM en branco**

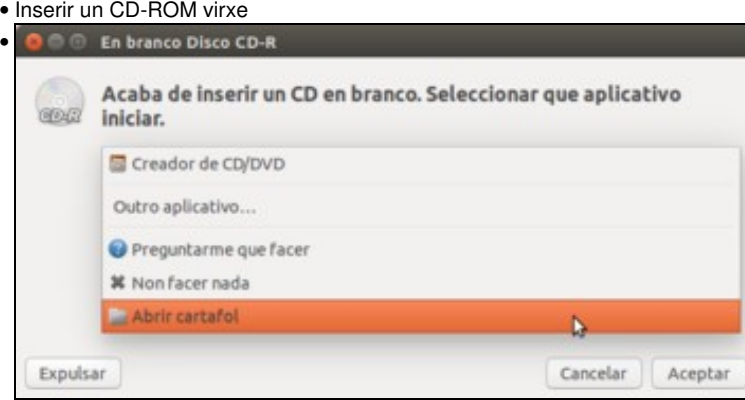

Ao inserir un CD-ROM virxe, o sistema montarao e pedirá que se indique a acción a realizar con el. Escóllase **Abrir cartafol**.

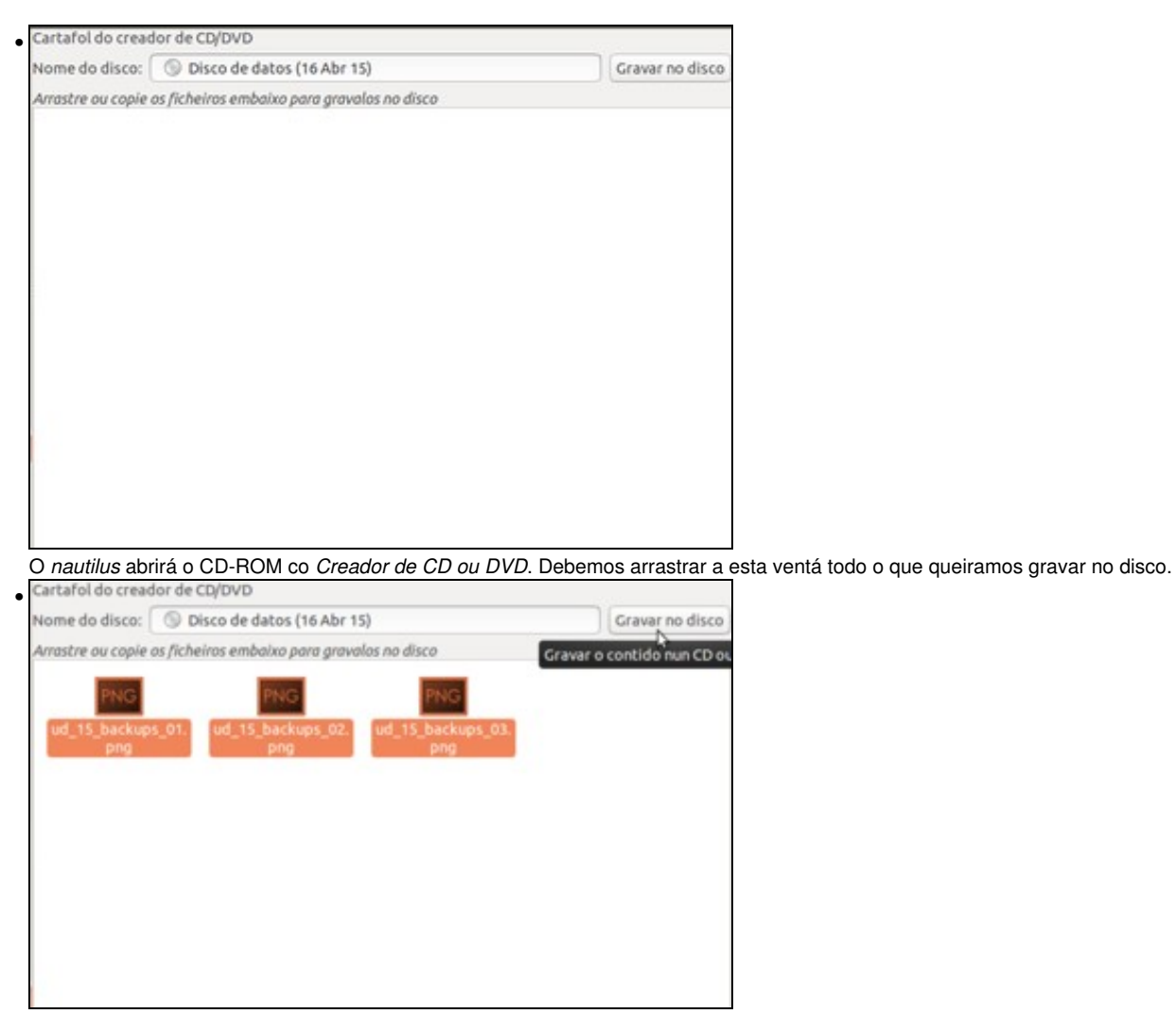

Cando teñamos todo o que queremos meter no CD, picamos no botón de **Gravar no disco**.

#### <span id="page-2-0"></span>**Copiar un CD-ROM ou facer imaxe .ISO**

Dun CD de datos pódese realizar unha copia ou crear unha imaxe .ISO. No primeiro caso se só se ten unha unidade lectora/gravadora o sistema fará unha copia intermedia no disco duro e logo pedirá que se insira o CD en branco no que facer a copia final.

• Copiar un CD-ROM/Crear imaxe .ISO

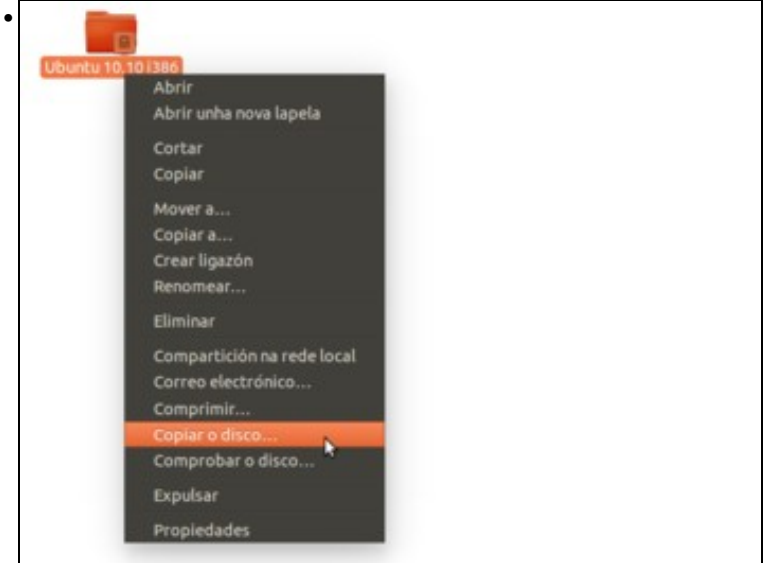

No explorador de ficheiros, imos ao *Computador* e entramos na carpeta *media* e logo na carpeta co nome do usuario actual. Atoparemos unha carpeta que leva como nome a etiqueta do CD introducido; prememos sobre ela co botón dereito e escollemos **Copiar o disco**.

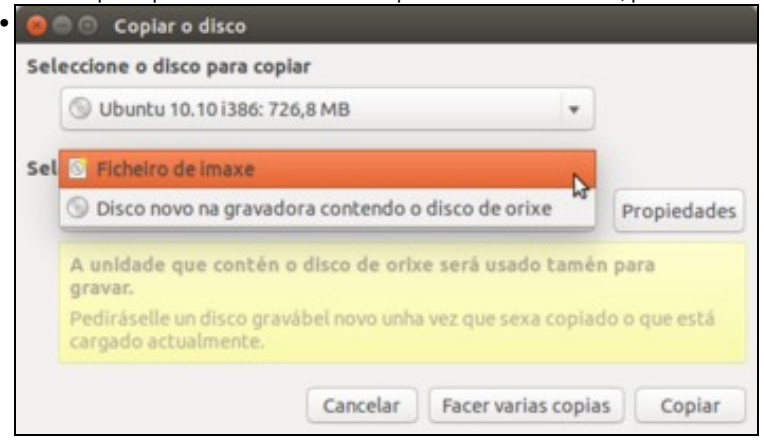

Nesta ventá pódese escoller se *copiar a outro disco* ou *crear ficheiro de imaxe*. Seleccionamos esta última opción e picamos no botón de **Propiedades**.

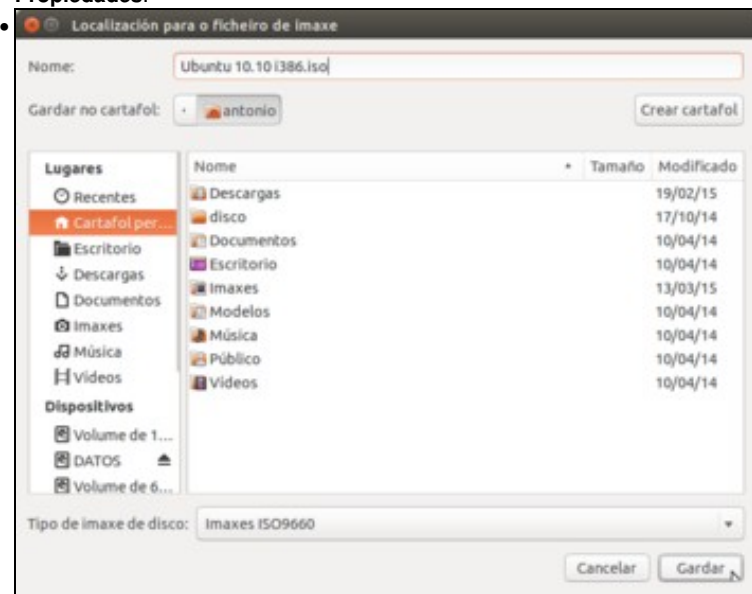

Indicar o lugar onde se desexa almacenar o ficheiro que conterá a imaxe .ISO do CD-ROM. Seleccionamos como tipo de imaxe **Imaxes ISO9660**. Ista funcionalidade é moi útil para facer copias de seguridade de: un CD de drivers que vén cun dispositivo que se comprou, dun CD que contén programas orixinais (por exemplo Autocad, etc,). Así poderíanse perder os soportes CD-ROM, estragarse, etc., sempre se podería volver a crear un novo CD-ROM como o orixinal a partir da imaxe .ISO.

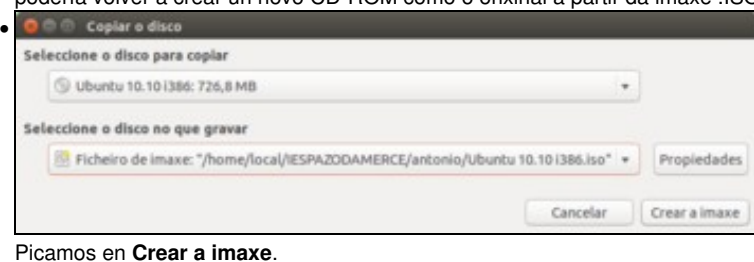

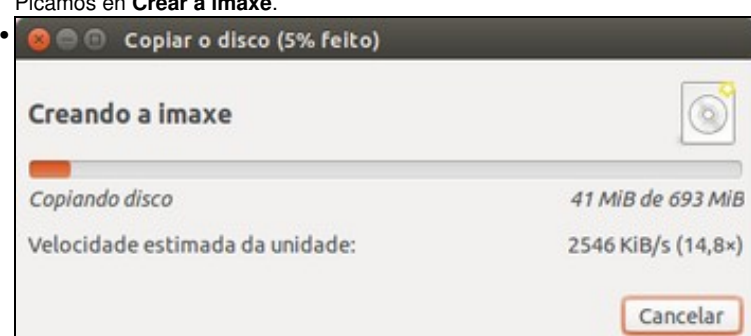

### <span id="page-4-0"></span>**CDs de son**

Un disco de son é o CD de música de toda a vida, o que se merca nas tendas. Ollo, que non sería un CD con ficheiros MP3; este último sería o mesmo que un CD de datos só que os ficheiros no canto de ser fotos, documentos, etc. son ficheiros MP3.

### <span id="page-4-1"></span>**Copiar un disco de son**

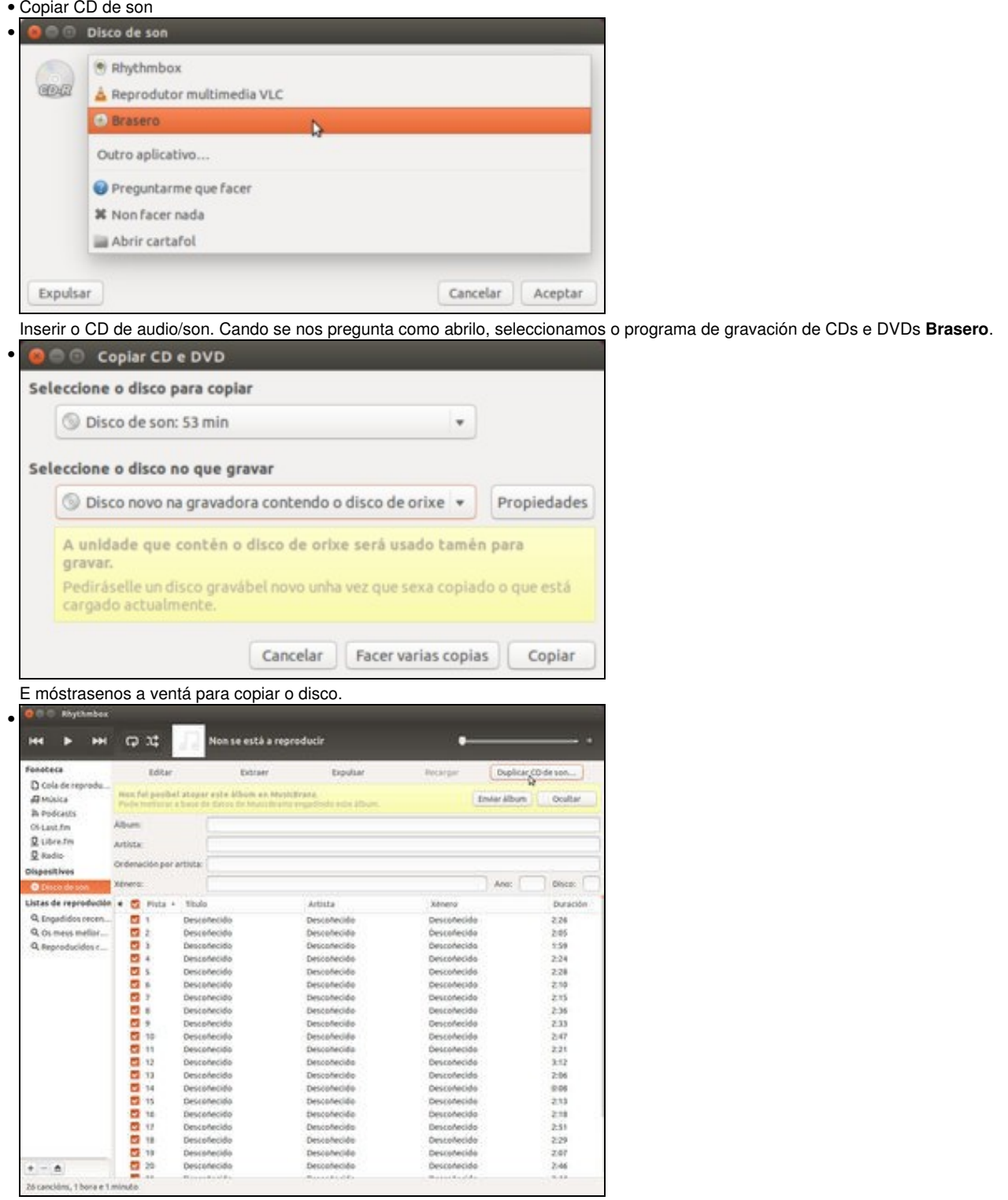

Tamén se pode copiar o CD de son a través do reprodutor **Banshee** ou **Rhythmbox**, como se pode ver na imaxe.

### <span id="page-5-0"></span>**Extraer cancións**

•

Consiste en crear ficheiros que conteñan cada unha das cancións dun CD-Audio. Existen varios formatos aos que se pode extraer, pero o máis usado por agora é MP3 (Un formato privativo).

Para poder extraer a ese formato é preciso instalar o paquete: **gstreamer0.10-plugins-ugly**

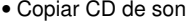

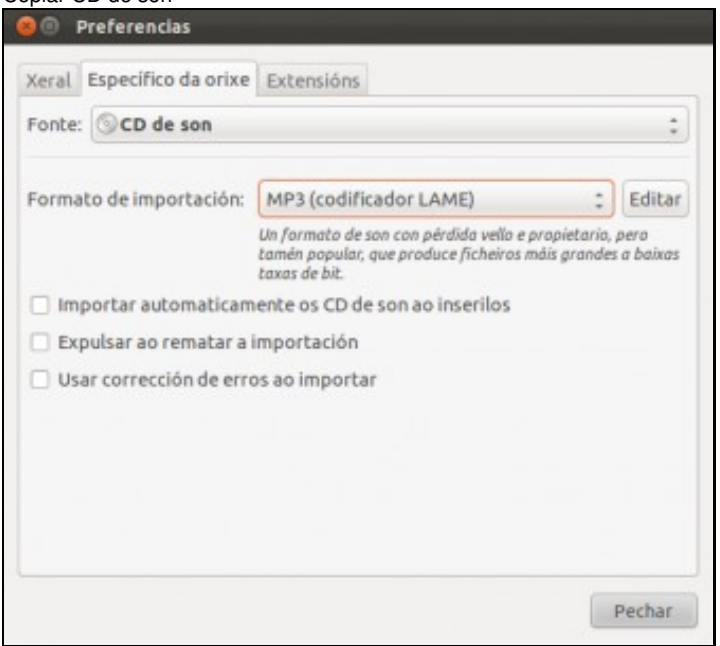

En *Banshee* imos indicar en que tipo de ficheiro queremos extraer o audio: Menú **Editar -> Preferencias** ir á lapela de **Específico da orixe**. Seleccionar *Fonte* **CD de son** e como *Formato de importación* **MP3**.

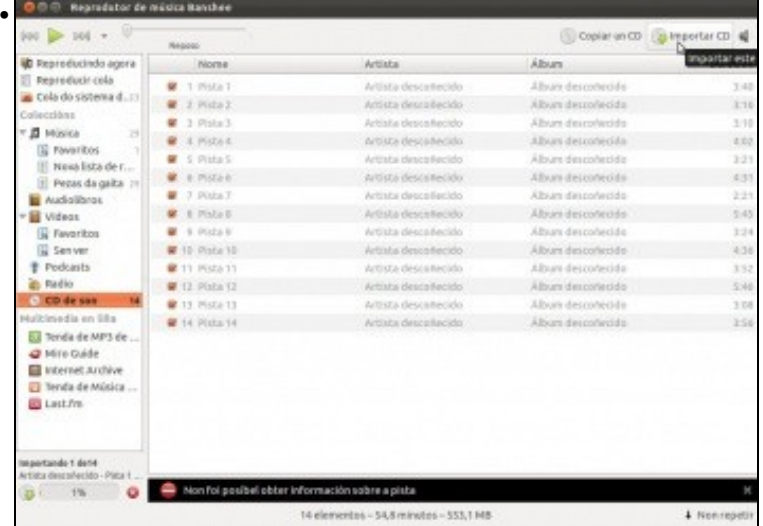

Imos ao CD de son en *Banshee* e prememos en **Importar CD**.

| Lugares                            |   |                 |                 |                 |
|------------------------------------|---|-----------------|-----------------|-----------------|
| C Recentes<br>A Cartafol persoal   |   | 01. Pista 1.mp3 | 02. Pista 2.mp3 | 03. Pista 3.mp3 |
| Escritorio<br>& Descargas          |   |                 |                 |                 |
| <b>D</b> Documentos                |   | 04. Pista 4.mp3 | 05. Pista 5.mp3 |                 |
| <b>O Imaxes</b>                    |   |                 |                 |                 |
| <b>Ja</b> Música                   |   |                 |                 |                 |
| H videos                           |   |                 |                 |                 |
| <b>四Lixo</b>                       |   |                 |                 |                 |
| Dispositivos                       |   |                 |                 |                 |
| 图 Volume de 16 GB                  |   |                 |                 |                 |
| 图 DATOS                            |   |                 |                 |                 |
| 图 Volume de 63 GB                  |   |                 |                 |                 |
| <b>B</b> Reservado para el sistema |   |                 |                 |                 |
| <b>O</b> Disco de son              | ۸ |                 |                 |                 |
| 图 Computador                       |   |                 |                 |                 |

Os ficheiros MP3 créanse dentro da carpeta *Música* da carpeta persoal.

#### <span id="page-6-0"></span>**Crear un CD de son a partir de ficheiros mp3**

O proceso contrario a extraer un CD-Audio é crear un CD de audio a partir dos ficheiros de música (xeralmente en formato .mp3).

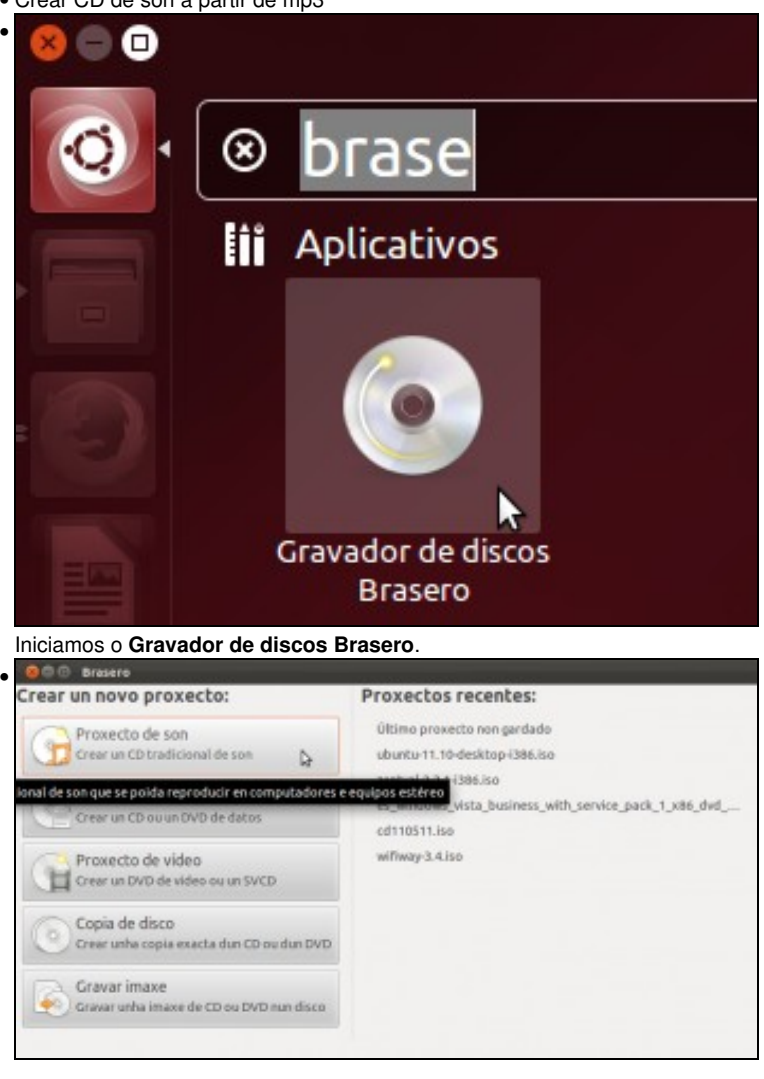

• Crear CD de son a partir de mp3

Moito do realizado anteriormente (gravar un CD de datos, unha imaxe, etc), tamén se pode realizar con este programa. Neste caso vaise usar para crear un CD de Audio a partir de ficheiros en formato .mp3. Picamos en **Proxecto de son**.

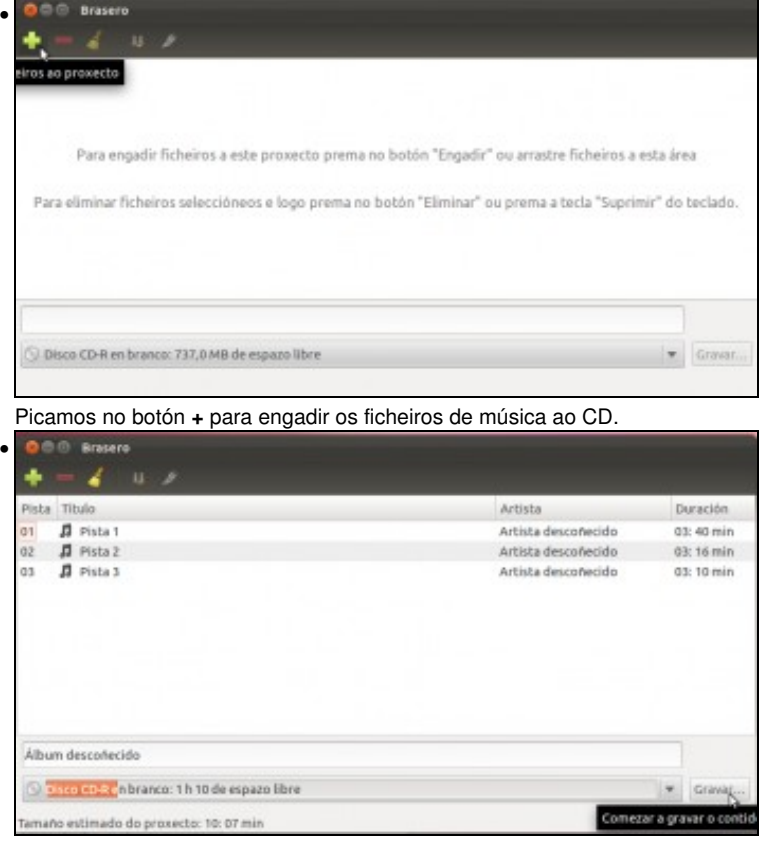

Inserir o CD virxe, e premer en **Gravar**.

### <span id="page-7-0"></span>**Ficheiros comprimidos**

Hai veces que interesa facer un paquete que conteña cunha serie de ficheiros e carpetas. Existen varios formatos de empaquetado ou compresión, os máis coñecidos son: [.tar \(Nativo de UNIX\),](http://es.wikipedia.org/wiki/Tar) gzip, .zip, .rar.

Estes ficheiros son útiles para facer copias de seguridade e telas nun só ficheiro, por exemplo cos exames de 1º ESO do curso 13-14. Tamén se hai que pasarlle a un compañeiro varios arquivos (as fotos do entroido) por correo electrónico, no canto de subir unha a unha, pódese crear un arquivo comprimido cunhas cantas e pasarlle ese arquivo. O compañeiro no outro lado deberá descomprimilo.

### <span id="page-7-1"></span>**Crear un ficheiro comprimido**

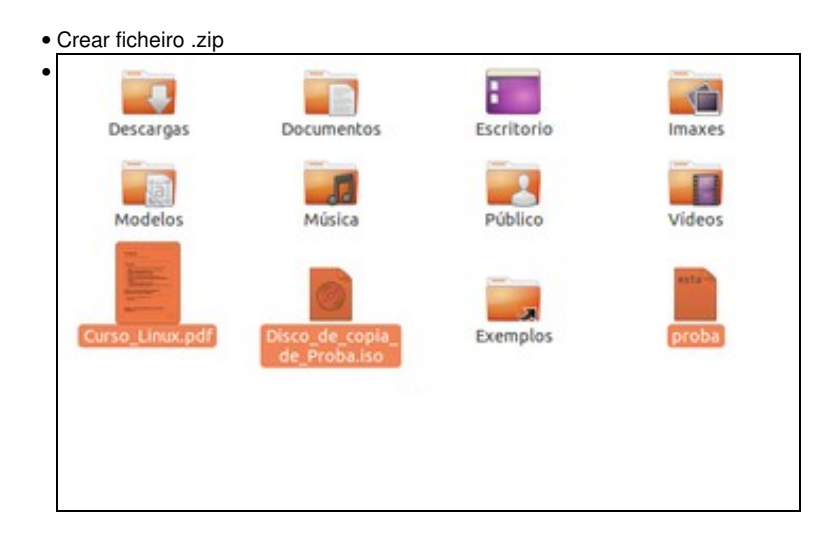

Seleccionar os arquivos/carpetas

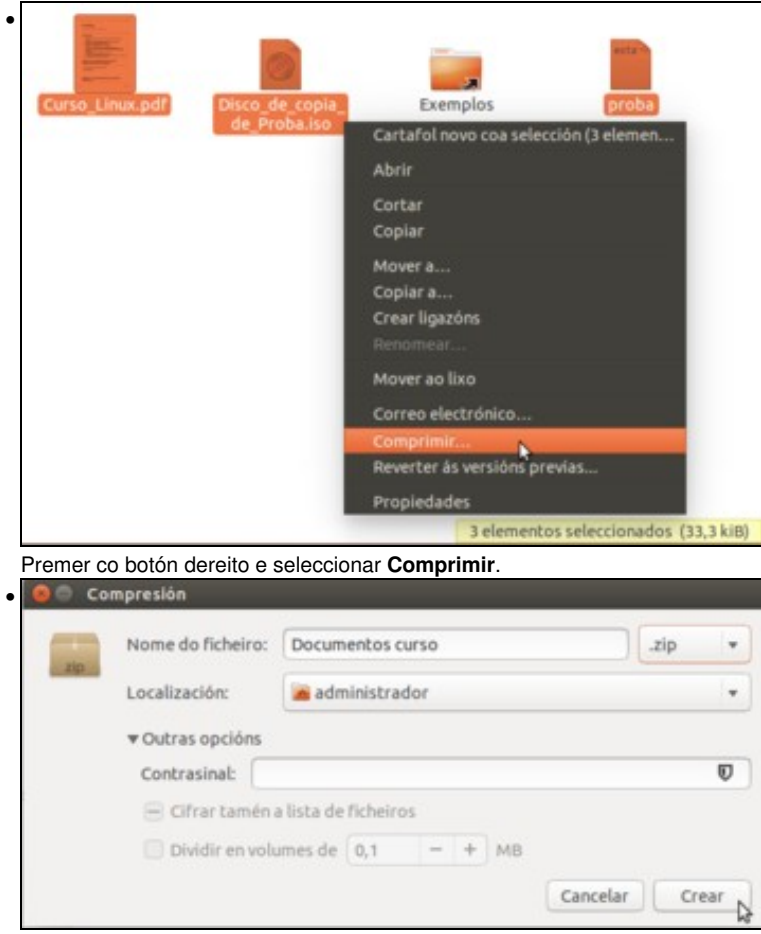

Indicar o nome, formato de arquivo e o lugar onde se desexa almacenar. Tamén se pode introducir un contrasinal para protexer o acceso ao ficheiro comprimido.

# <span id="page-8-0"></span>**Extraer o contido dun ficheiro comprimido**

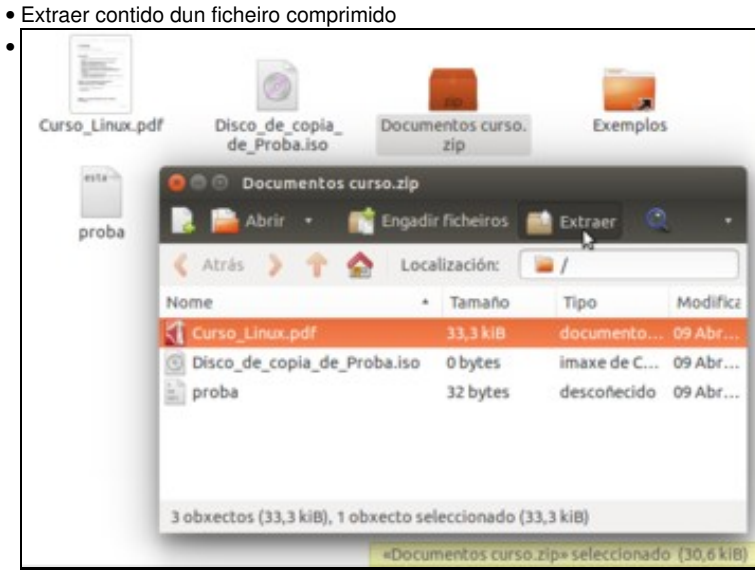

Unha vez creado o arquivo comprimido, pódese abrir facendo dobre clic en el. E pódese extraer tódolos arquivos ou só uns cantos.

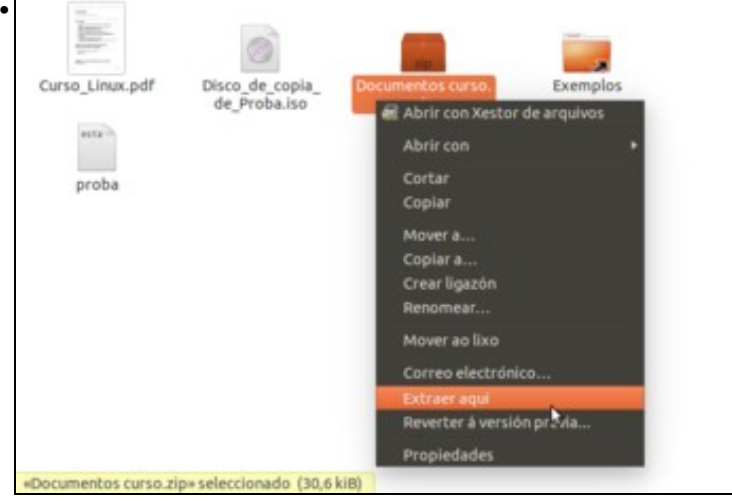

Se se preme co botón dereito sobre o arquivo comprimido, seleccionar **Extraer aquí**. Creará unha carpeta onde extraerá todo o contido do arquivo.

#### <span id="page-9-0"></span>**Ficheiros comprimidos .rar**

Ubuntu, por defecto, non comprime nin descomprime ficheiros en formato **.rar**. A estas alturas do curso, seguro que o usuario é quen de buscar no *Centro de software de Ubuntu*, ou no seu defecto, por Internet, que programas hai que instalar para ter esa funcionalidade.

### <span id="page-9-1"></span>**Copias de seguridade**

Unha maneira máis profesional de facer copias de seguridade é usar programas específicos para iso. Para GNU/Linux existen infinidade de utilidades para tal fin, unhas en formato texto outras con contorna gráfica, unhas complexas outras sinxelas, etc.

### <span id="page-9-2"></span>**Copia completa / Copia incremental**

Unha vez seleccionadas as carpetas/ficheiros das que se vai realizar copia, esta pode ser:

- **Copia completa**: copia absolutamente todo o contido nesas carpetas.
- **Copia incremental**: copia só os arquivos/carpetas que se modificaron ou crearon de novos dende a última copia de seguridade (sexa a última completa ou incremental).

Nin que dicir ten que para que as copias de seguridade sexan efectivas estas deben realizarse, como mínimo, fóra do ordenador a protexer. Poderían facerse por exemplo nun disco USB (ou varios) que se manteñan nun sitio afastado do ordenador.

#### <span id="page-9-3"></span>**Recuperar información**

A información pode ser preciso recuperala por que se eliminou accidentalmente, se estragou o ficheiro ou se quere recuperar unha versión anterior dun ficheiro.

Para recuperar:

- **Un ficheiro**: hai que buscar en todas as copias, comezando dende a última completa, mirando unha a unha as incrementais ata a última na que está.
- **Todo**: recuperar a última completa e logo cada unha das incrementais ata a última. Isto deixará o sistema no mesmo estado que na última copia incremental.

### <span id="page-9-4"></span>**Escenario previo**

Para realizar esta práctica creouse no escritorio de *noa* dúas carpetas:

• **carpeta orixe**: contén os arquivos dos que se vai facer copia de seguridade

- **carpeta backup**: onde se vai facer a copia de seguridade (non debería estar no mesmo ordenador, pero é para realizar a explicación).
- Escenario previo

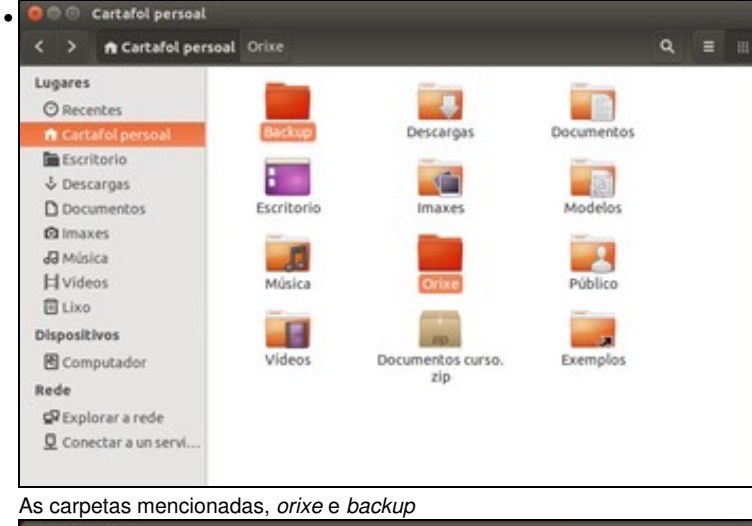

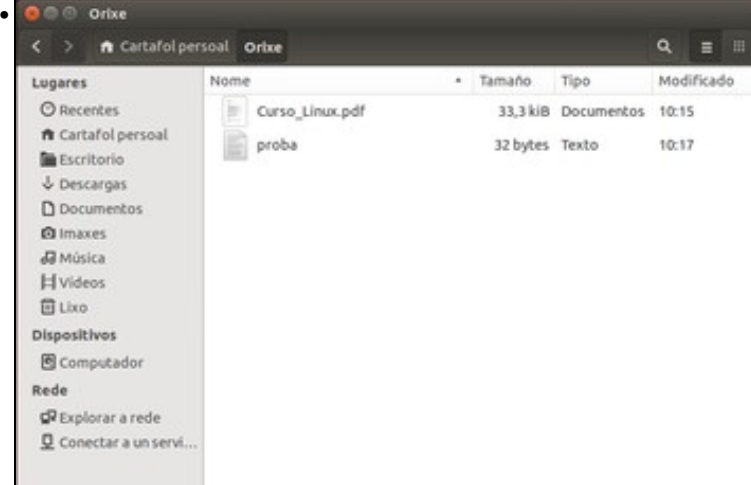

O contido da carpeta *orixe*, con un par de documentos.

### <span id="page-10-0"></span>**Realizar copias de seguridade con Déjà Dup**

Ubuntu xa trae por defecto unha ferramenta de copia de seguridade moi sinxela chamada [Déjà Dup.](http://www.genbeta.com/herramientas/deja-dup-copias-de-seguridad-comodas-y-sencillas-en-gnulinux) Imos ver como realizar e programar copias de seguridade con esta ferramenta:

• Realizar copias de seguridade con Déjà Dup

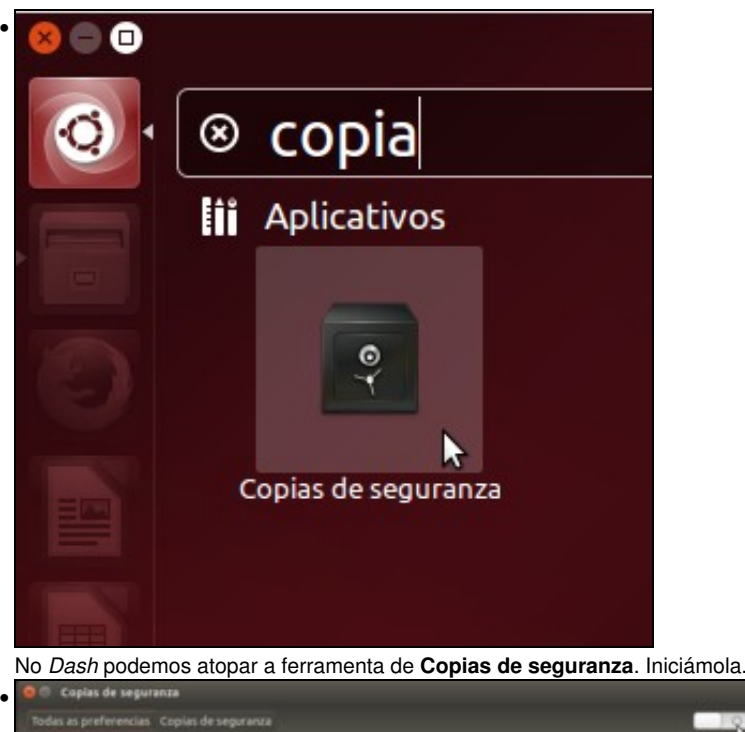

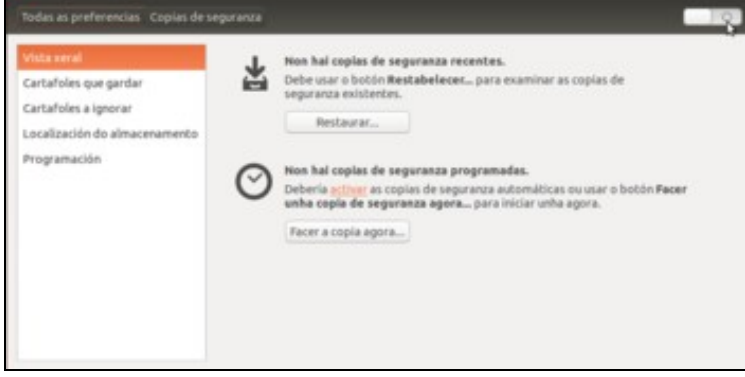

Nesta ferramenta hai unha serie de apartados para a configuración das copias de seguridade. No de *Vista xeral* que nos atopamos, poderíase restaurar unha copia de seguridade que tivésemos feita (polo momento non hai ningunha así que non será posible restaurar nada). Tamén podemos facer unha copia de seguridade, aínda que podemos ver que se nos recomenda activar as copias de seguridade automáticas no canto de facelas de forma manual (seguro que ao final se nos acaba esquecendo facelas...). As copias de seguridade automáticas poderíamos activalas simplemente picando no interruptor da parte superior, pero ímolo deixar para máis adiante.

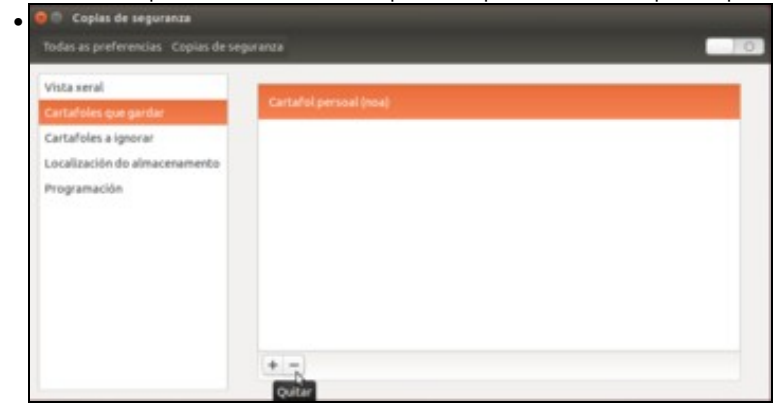

Pasamos ao apartado de **Cartafoles que gardar**, que é onde se definen as carpetas das que se van a facer as copias. Por defecto farase copia de todo o contido da carpeta persoal do usuario, pero neste caso imos quitar esta carpeta, picando no botón **-**...

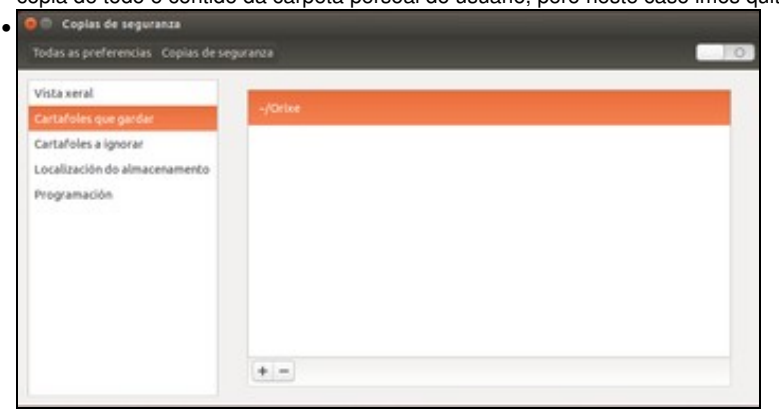

e engadimos a carpeta **orixe**, picando no botón **+**.

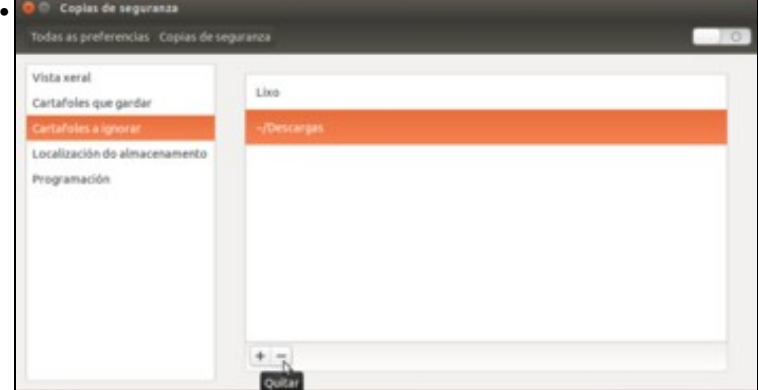

O apartado **Cartafoles a ignorar** permite indicar carpetas que pode haber dentro das carpetas a gardar das que non queremos facer copia. Por defecto, podemos ver que aparecen as carpetas de *Lixo* e *Descargas*, que están dentro da carpeta persoal do usuario. No nos caso podemos quitalas, xa que dentro da carpeta *orixe* non hai estas carpetas.

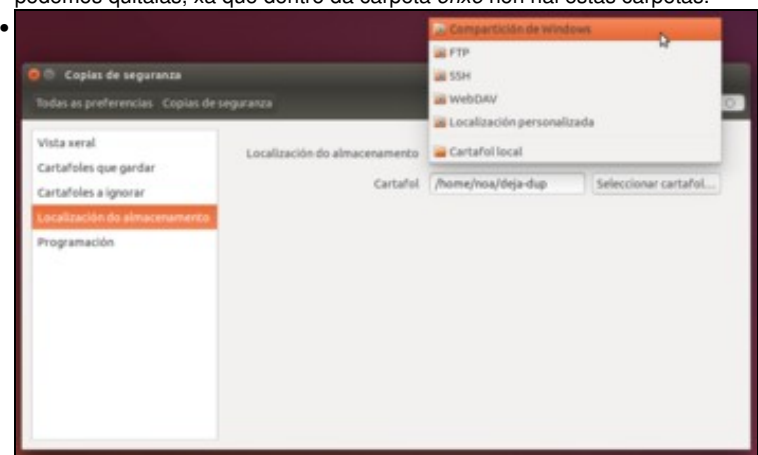

Unha das opcións interesantes de esta ferramenta é que permite gardar as copias de seguridade noutro equipo a través da rede, usando por exemplo unha carpeta compartida, e desta forma xa conseguimos que as copias non estean no mesmo equipo que os datos (pénsese que de facelo así, se nos rouban o equipo perderíamos os datos e as copias).

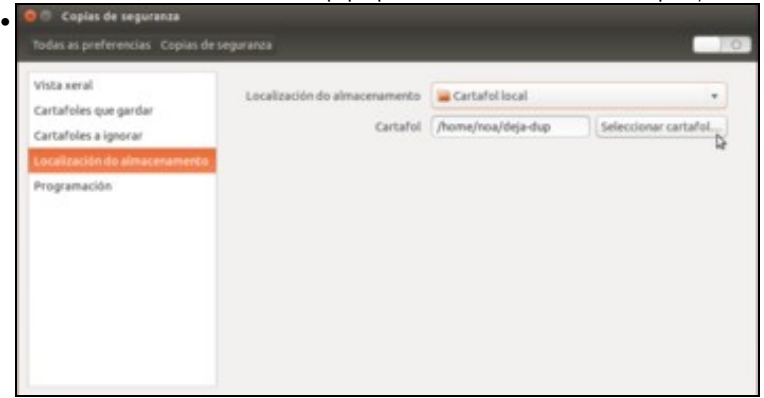

No noso caso de exemplo, imos usar unha carpeta local do equipo, e picamos no botón de **Seleccionar cartafol**...

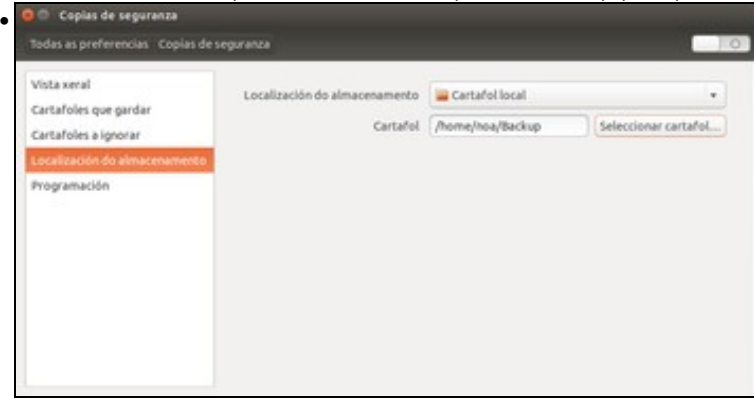

para indicar que se garden as copias na carpeta **backup**.

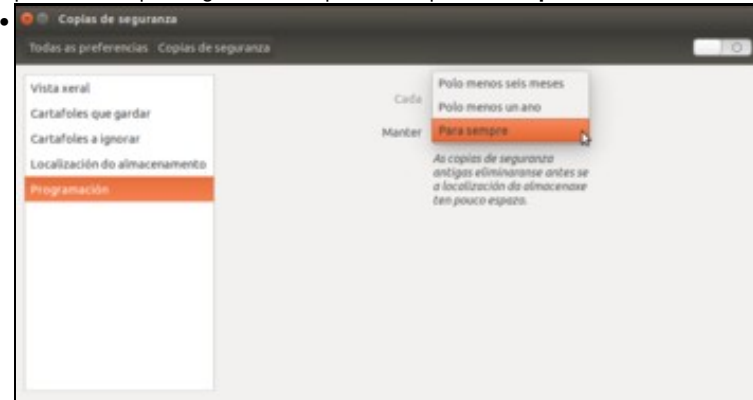

No último apartado da ferramenta, podemos programar as copias de seguridade para se executen de forma automática. A opción de *Manter* permítenos indicar cada cando tempo se van borrando as copias antigas, para evitar que se ocupe demasiado espazo de almacenamento. Podemos indicar unha antigüidade mínima de seis meses ou un ano, ou usar a opción de *Para sempre* para que só se borren as copias antigas se non queda espazo suficiente para as copias novas.

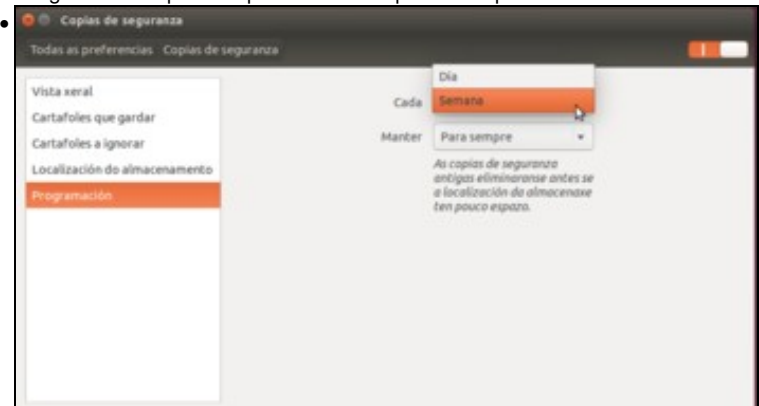

Agora si, picamos no interruptor da parte superior para activar as copias de seguridade automáticas. Ao facelo habilítase a opción *Cada* na que podemos indicar cada canto tempo queremos facer as copias, ou ben diariamente ou ben unha vez por semana.

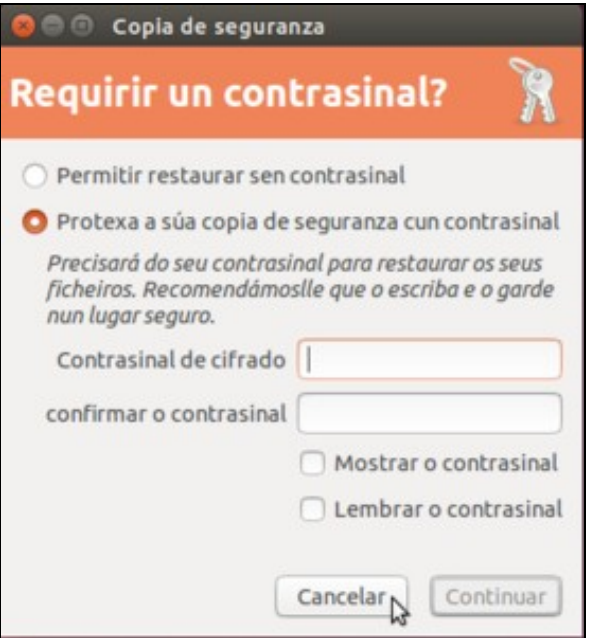

•

E tamén automaticamente iniciarase a execución da primeira copia de seguridade da carpeta. Esta ferramenta cifra o contido das copias con un contrasinal, de forma que só é posible acceder posteriormente ao mesmo con ese mesmo contrasinal, e na ventá que aparece solicítasenos o contrasinal para o cifrado da copia. Pero non o imos introducir, imos cancelar a copia e executala de forma manual.

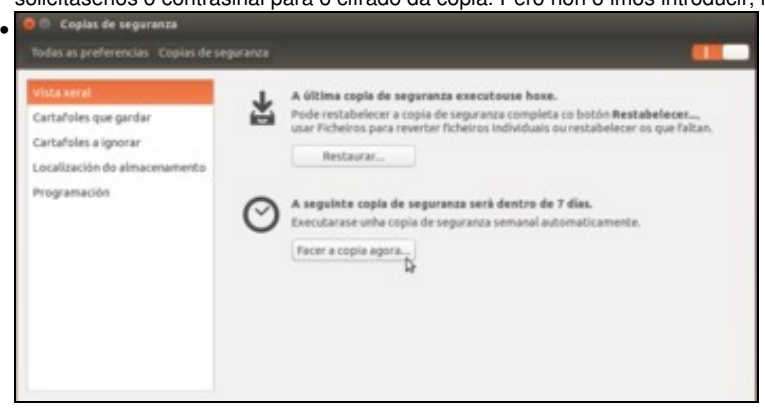

Imos ao apartado de *Vista xeral* e picamos en **Facer a copia agora**.

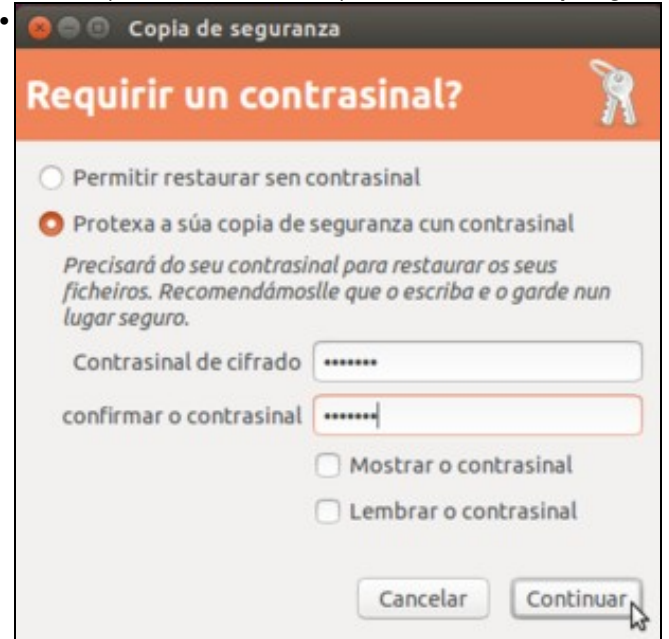

Como vemos, iníciase o mesmo proceso, e pídesenos de novo o contrasinal para protexer o acceso á copia. Agora si introducimos un (neste caso *abc123.*), e continuamos.

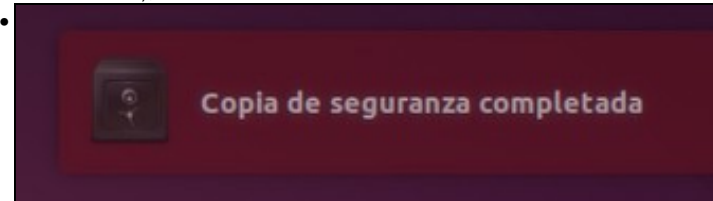

Veremos como se leva a cabo todo o proceso de copia (a duración deste proceso dependerá da cantidade de información almacenada na carpeta), e cando este remate aparecerá unha mensaxe informando do fin do proceso.

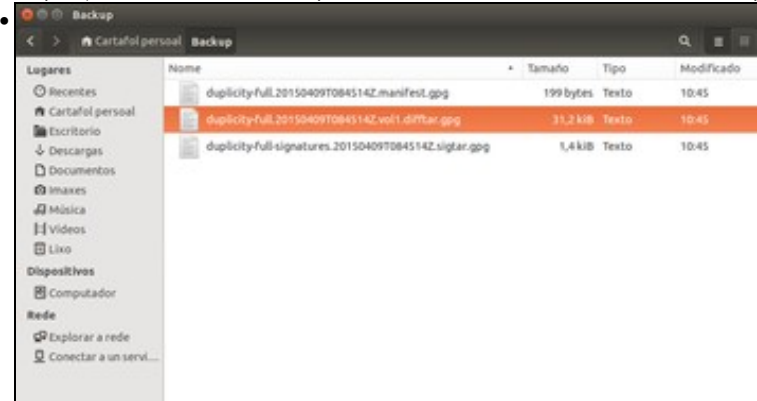

Se agora abrimos co explorador de ficheiros a carpeta *Backup*, podemos ver os ficheiros da copia de seguridade. Por cada copia de seguridade que se fai créanse varios ficheiros, uns son de índices e neste caso o que está seleccionado é o que contén os ficheiros da copia. O nome dos ficheiros comeza por *duplicity* porque ese é o nome da ferramenta de copias de seguridade que utiliza internamente *déjà dup*. Logo por *full* porque se trata dunha copia completa, e a continuación vai a data da copia (primeiro o ano, logo o mes, logo o día e logo a hora).

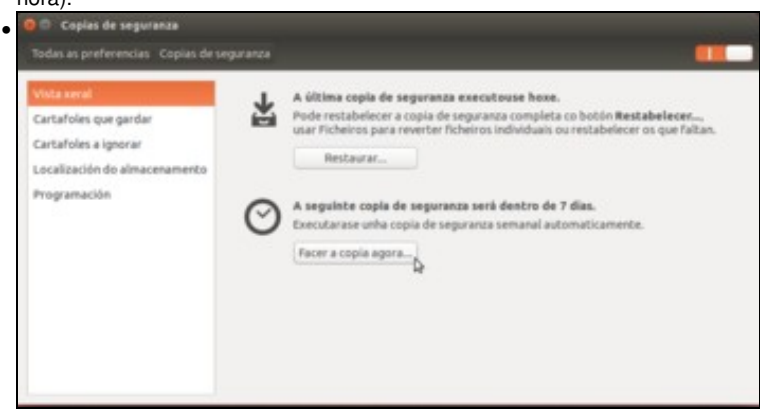

Volvemos á ferramenta e facemos unha nova copia...

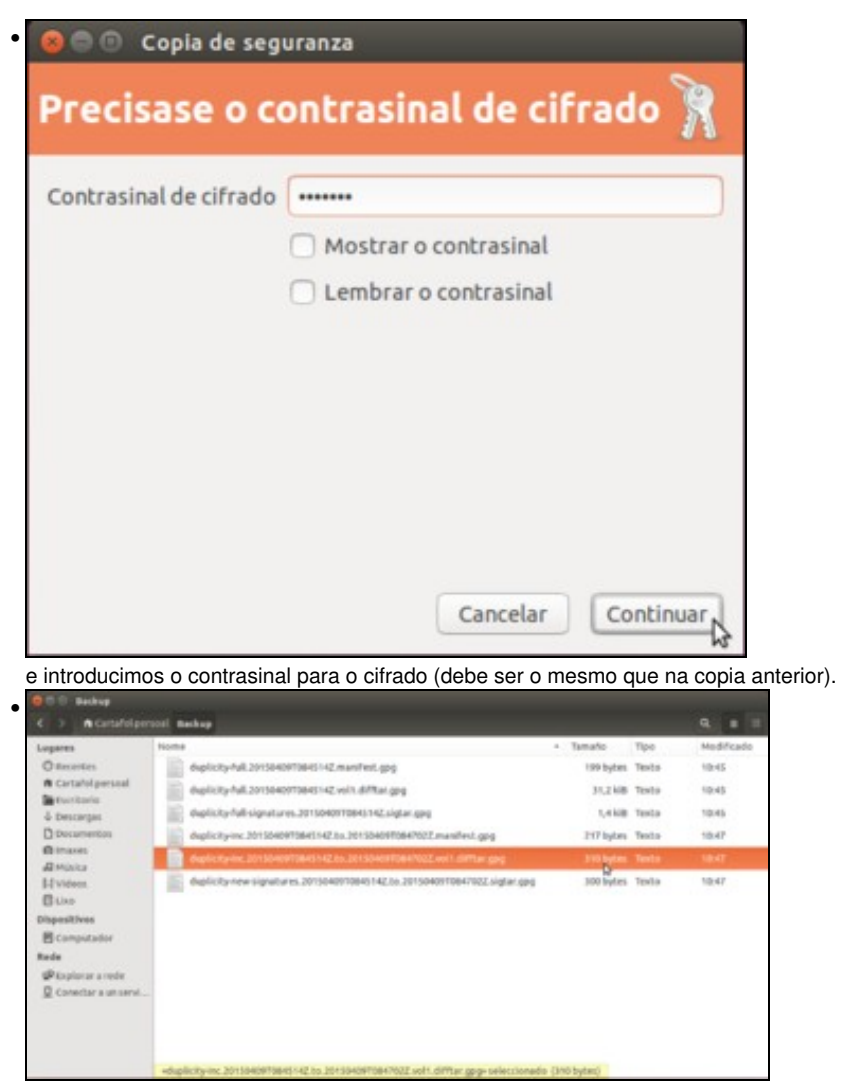

Se imos de novo á carpeta *Backup* veremos que hai tres novos ficheiros, agora con *inc* no nome ao tratarse dunha copia incremental. Como non fixéramos ningún cambio nin creáramos ningún novo ficheiro na carpeta *orixe* despois da primeira copia, en realidade nesta segunda copia non se engadiu ningún ficheiro. Pode comprobarse vendo o tamaño do ficheiro da copia, que é de tan só uns bytes mentres que na copia anterior era de 31KB.

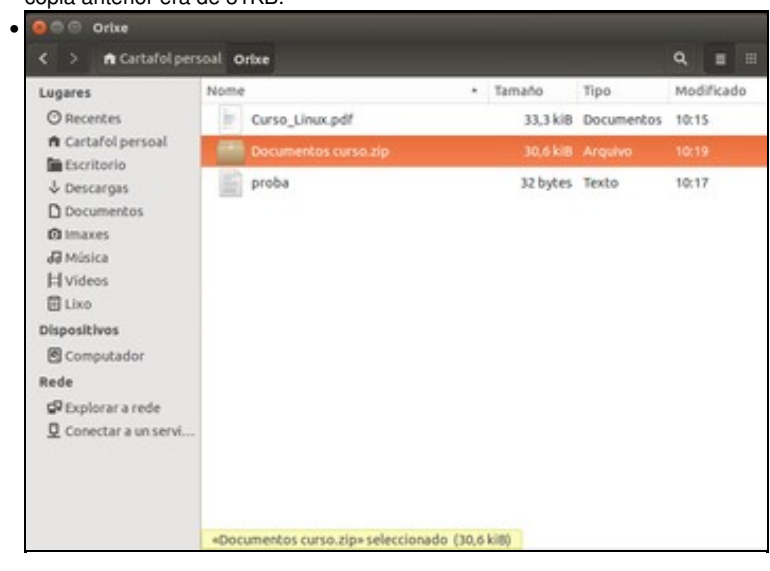

Co obxectivo de comprobar o funcionamento das copias incrementais, copiamos un ficheiro na carpeta *orixe* de 30,6KB de tamaño.

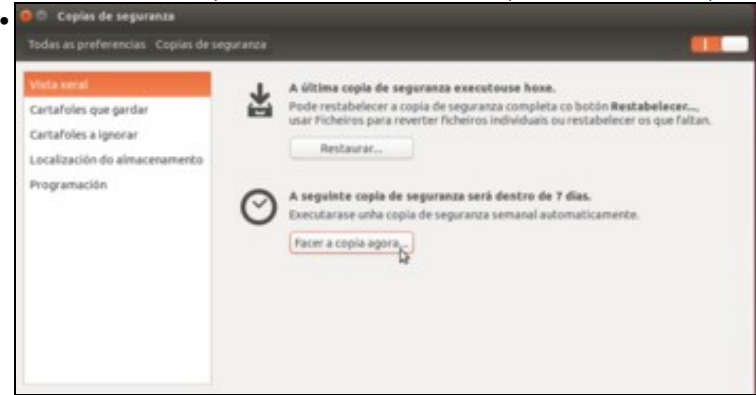

#### Facemos unha nova copia...

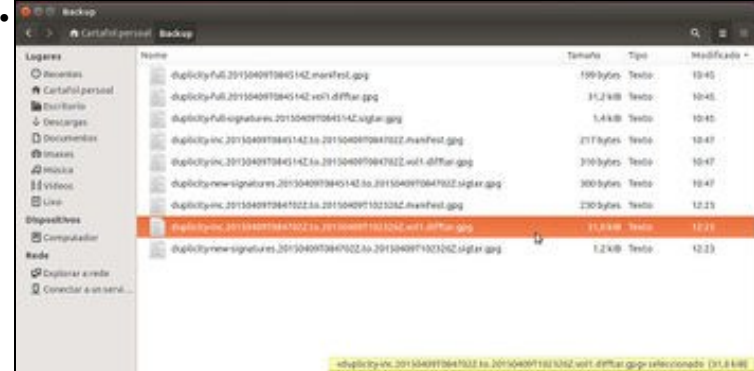

e imos ver o que hai na carpeta de *Backup*. Xustamente, unha nova copia incremental feita que ocupa 31KB, xa que o que se meteu nesa copia é precisamente ese novo ficheiro que copiamos na carpeta. Os outros dous ficheiros non se copian, xa que non foron modificados

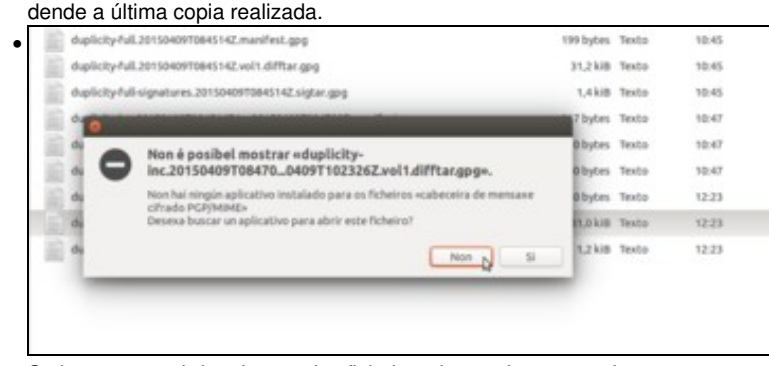

Se intentamos abrir calquera dos ficheiros das copias non poderemos ver o seu contido, xa que están cifrados e necesitaríamos unha ferramenta para descifralos e introducir o contrasinal que indicamos ao facer as copias.

### <span id="page-17-0"></span>**Restaurar/Recuperar información con Déjà Dup**

O obxectivo das copias de seguridade é o de recuperar a información en caso de borrado accidental de datos ou perda dos mesmos por algún fallo no disco no que están almacenados. Imos ver como podemos recuperar algún ficheiro perdido a partir dunha copia de seguridade feita con *Déjà Dup*:

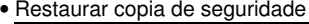

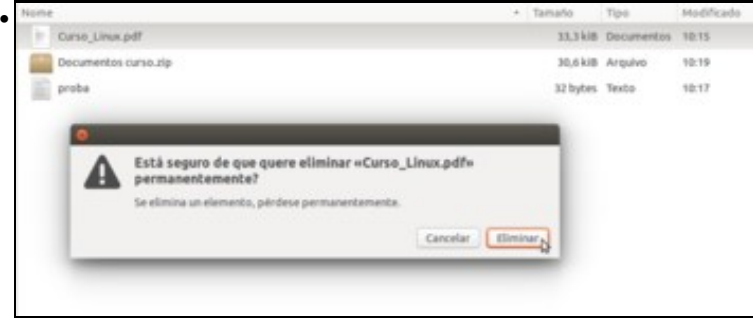

Borramos un ficheiro da carpeta *orixe*, para intentar recuperalo a partir da copia.

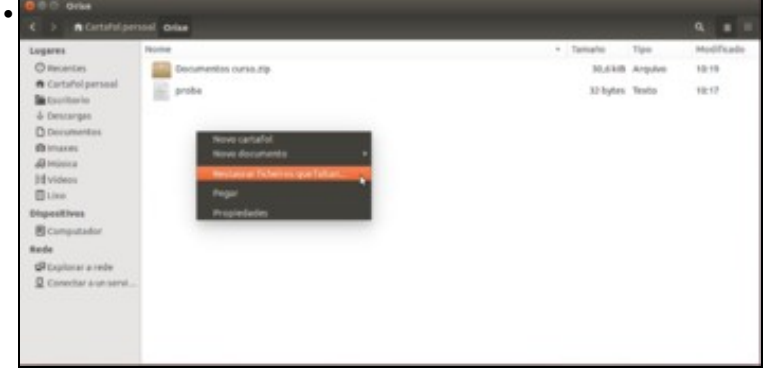

A opción máis sinxela é facer clic co botón dereito do rato no explorador de ficheiros estando dentro da carpeta *orixe* e picar sobre **Restaurar ficheiros que faltan**.

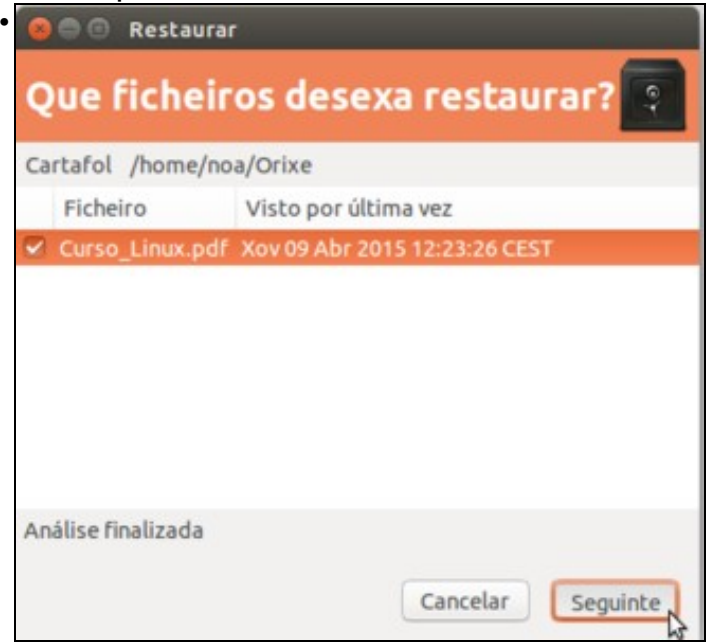

Automaticamente a ferramenta busca na copia os ficheiros que non están na carpeta. Seleccionamos o ficheiro que falta e seguimos.

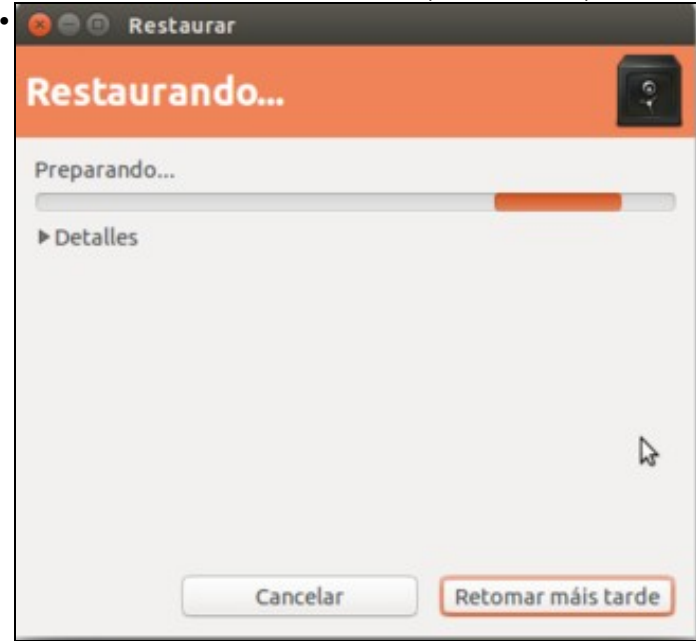

A imaxe mostra a ferramenta restaurando o ficheiro.

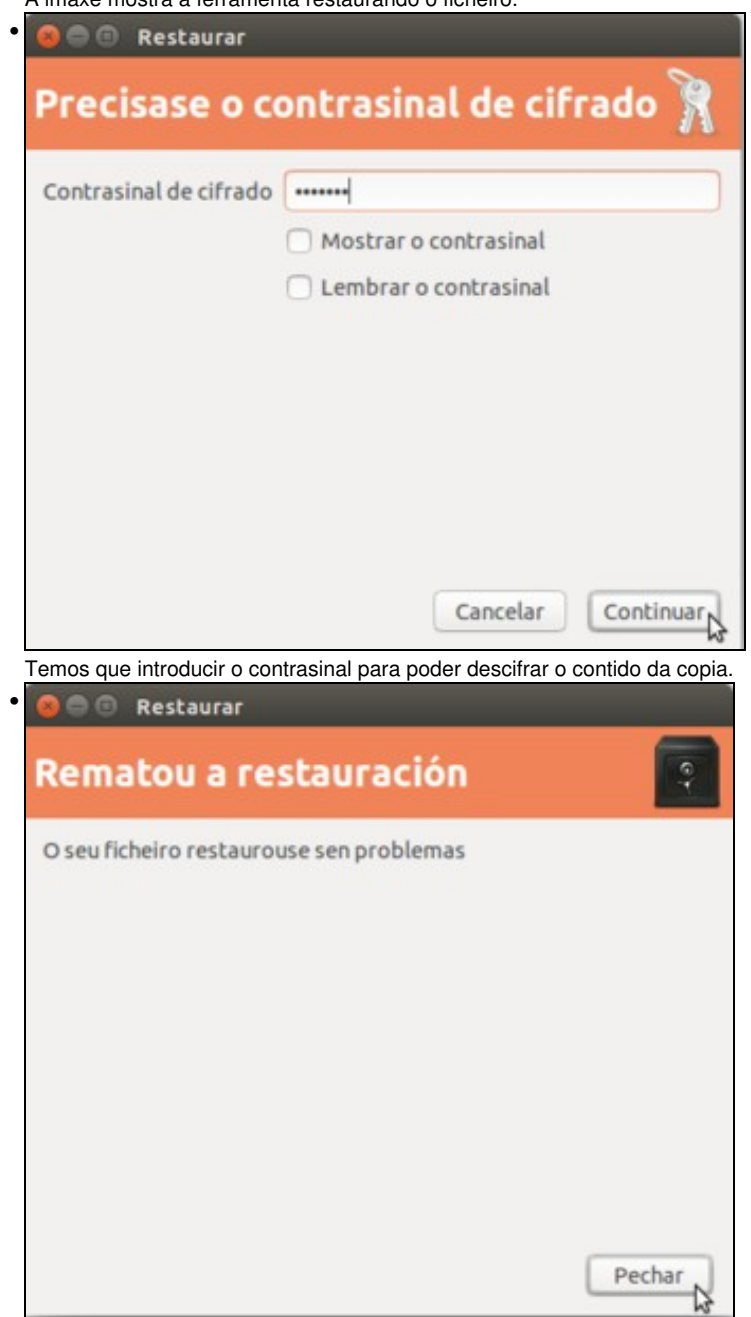

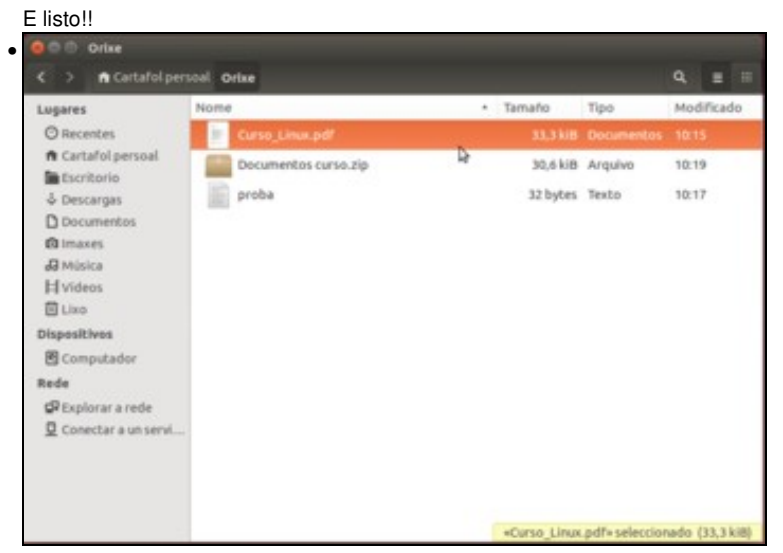

No explorador xa podemos ver o documento de novo na carpeta.

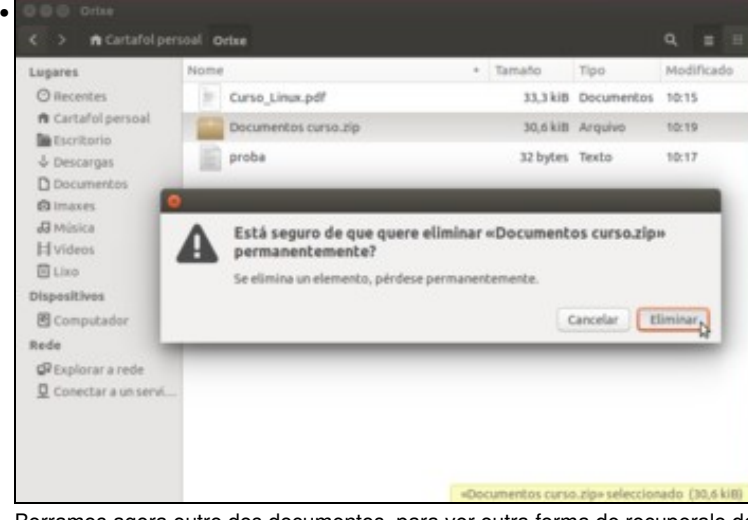

Borramos agora outro dos documentos, para ver outra forma de recuperalo dende a ferramenta de *Copia de seguranza*. C Cooles de se

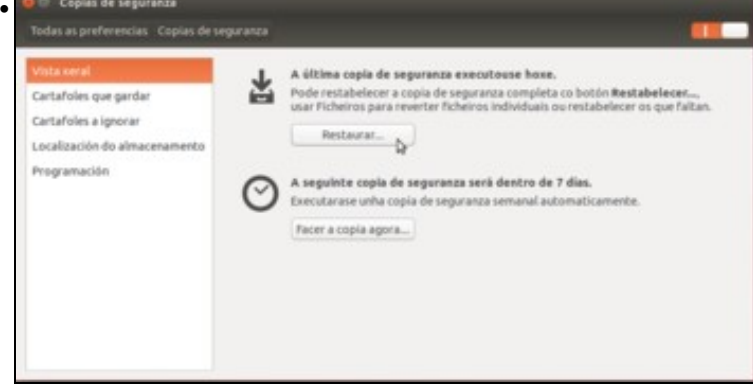

Iniciamos a ferramenta dende o *Dash* e picamos en **Restaurar**.

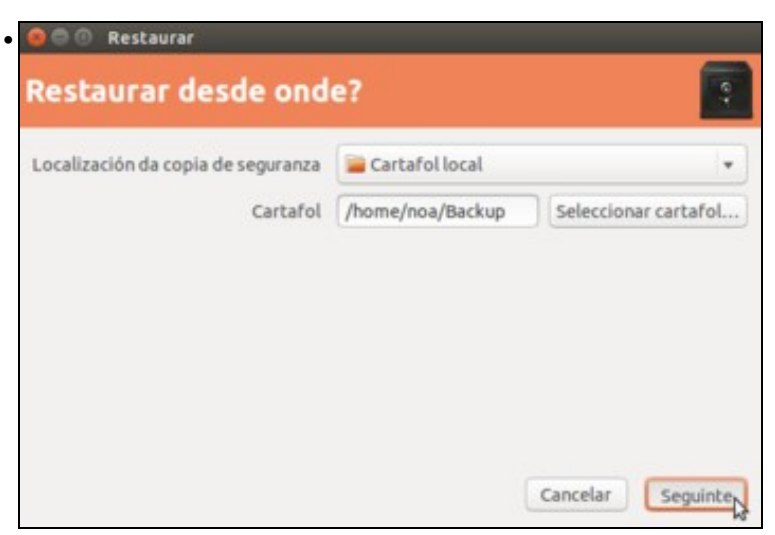

Temos que seleccionar a carpeta na que están as copias das que queremos facer a restauración, que no noso caso é a de *Backup*.

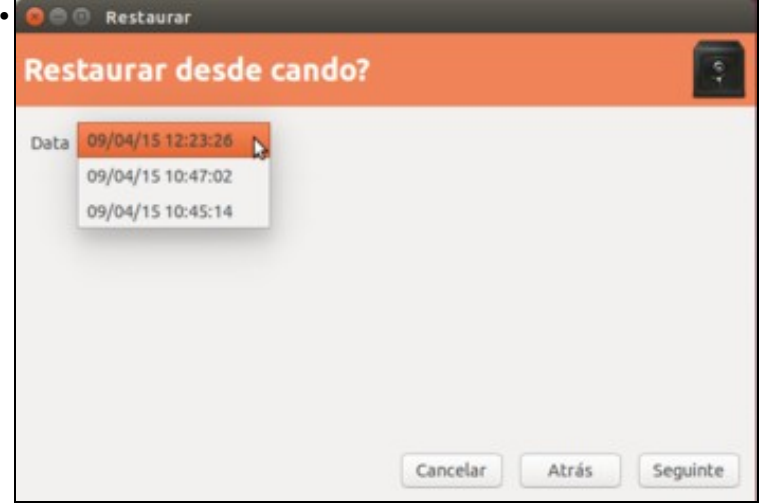

A ferramenta mostra as distintas datas de copias que hai feitas na carpeta seleccionada, para que escollamos dende cal delas queremos restaurar. Picaremos sobre a máis recente se queremos obter a versión máis recente dos documentos que queremos recuperar.

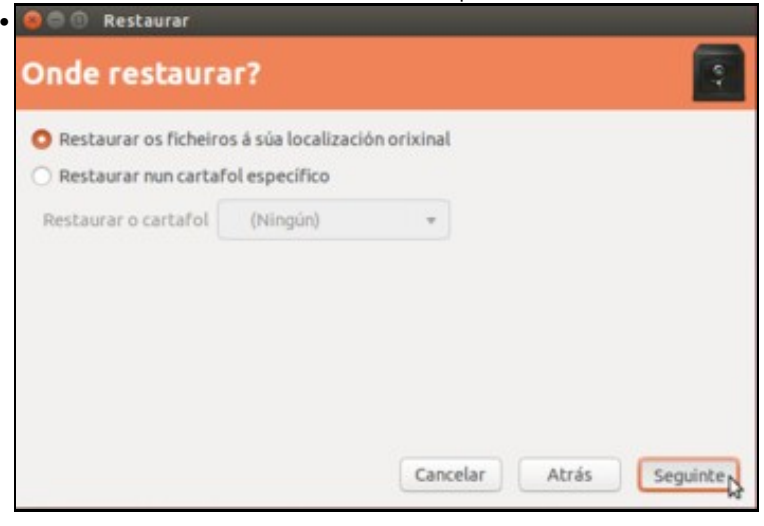

Nesta ocasión, a ferramenta permítenos restaurar os ficheiros na súa localización orixinal ou escoller outra carpeta para restauralos. Para simplificar o exemplo, imos facer a restauración na mesma carpeta, pero nun caso real hai que ter coidado con esta opción porque poderíamos machacar sen querer documento na carpeta de *orixe* con ficheiros almacenados na copia máis antigos. Recoméndase en caso de dúbidas restaurar a copia nunha carpeta diferente para evitalo.

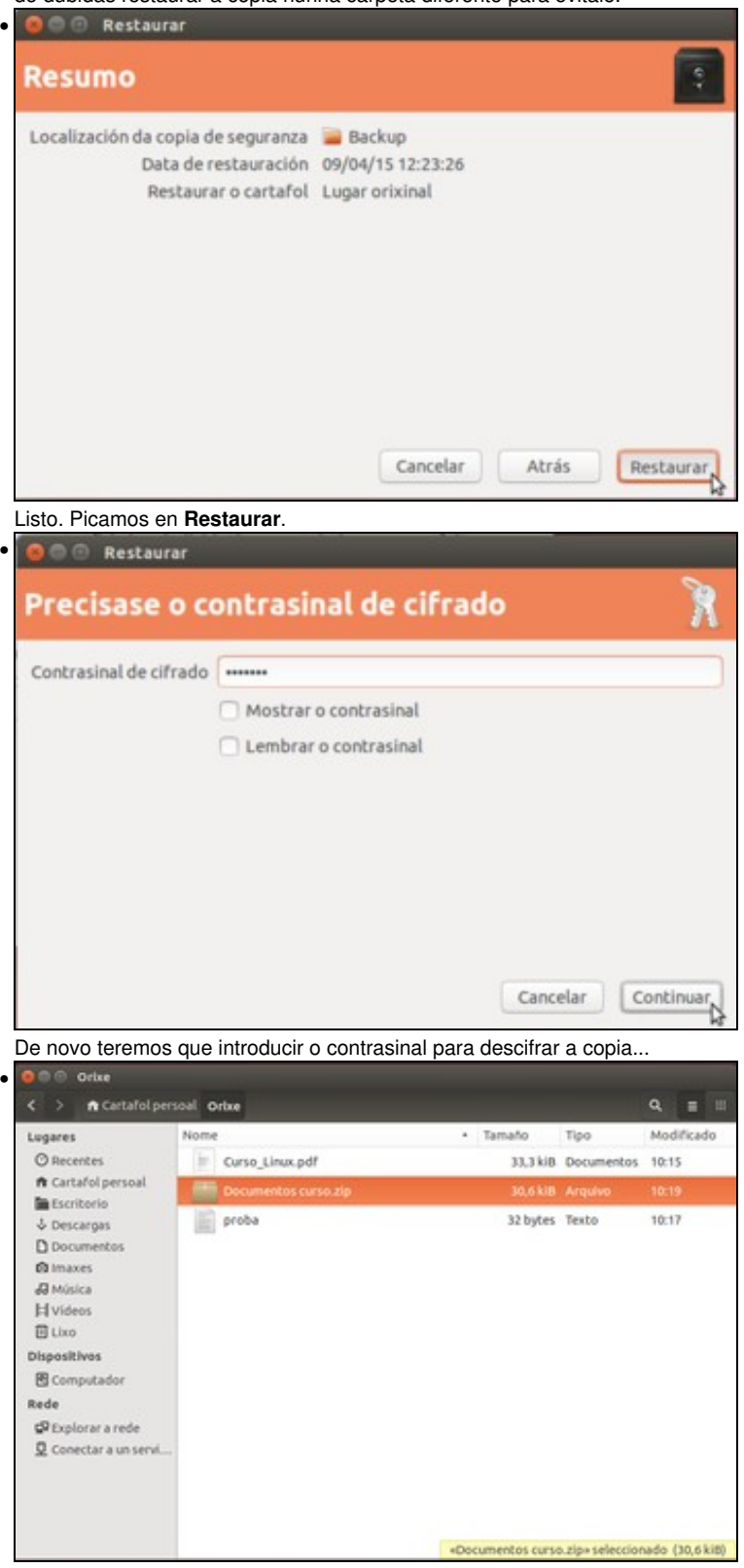

e unha vez restaurada a copia, podemos ver de novo o ficheiro recuperado na carpeta.

-[- Antonio de Andrés Lema](https://manuais.iessanclemente.net/index.php/Usuario:Antonio) e [Carlos Carrión Álvarez](https://manuais.iessanclemente.net/index.php/Usuario:Carrion)